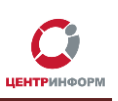

# **Использование системы Redmine**

Руководство пользователя для клиентов и партнёров

Московский филиал АО «ЦентрИнформ

2022г.

Руководство пользователя от 09.02.2022г. Стр.1

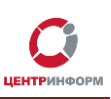

### Оглавление

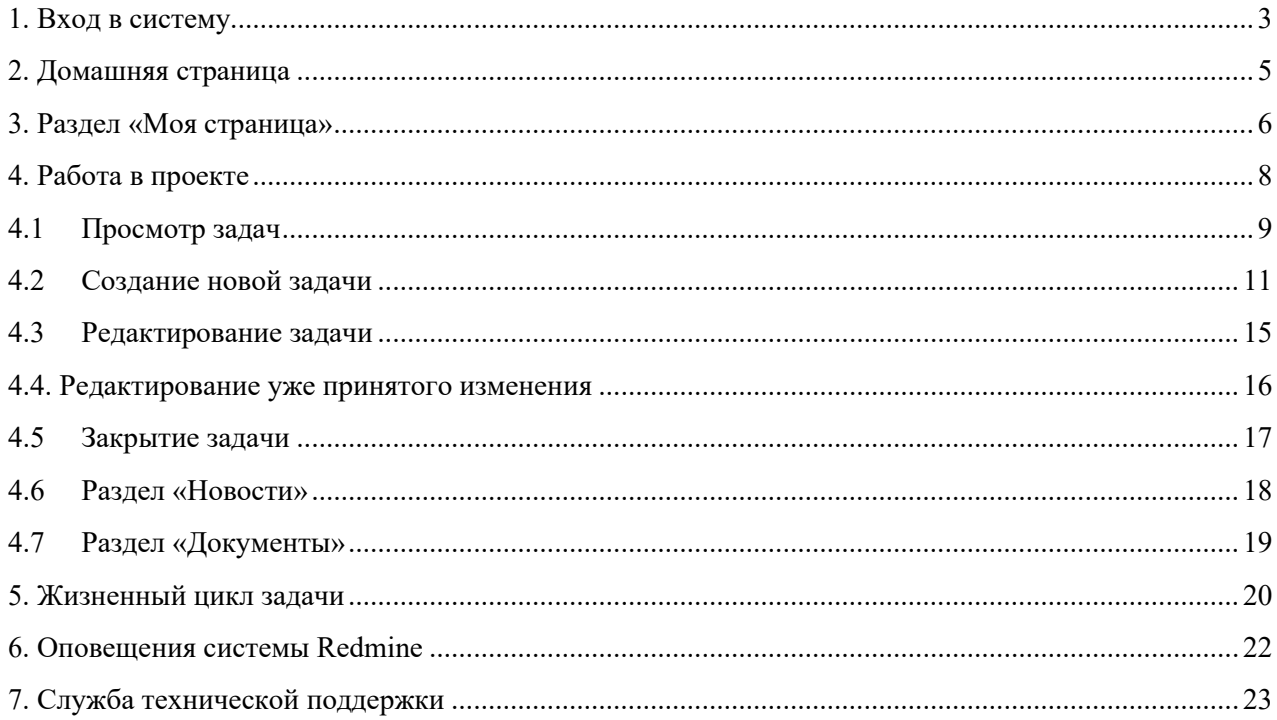

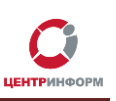

### <span id="page-2-0"></span>**1. Вход в систему**

Вход в систему **Redmine** осуществляется по логину и паролю. Регистрация новых пользователей производится по обращению в **Московский филиал АО «ЦентрИнформ»** в рамках имеющихся договорных отношений.

Для регистрации пользователя необходимо предоставить ФИО, e-mail и телефон сотрудника. С целью оперативной связи по текущим задачам, рекомендуем предоставлять мобильные телефоны сотрудников.

Данные для входа (логин и пароль) высылаются системой автоматически при регистрации на указанную почту.

Для входа систему:

- 1. откройте в браузере страницу с адресом [https://redmine.r77.center-inform.ru](https://redmine.r77.center-inform.ru/)
- 2. введите логин и пароль от учетной записи. При копировании пароля учитывайте возможный захват лишних символов, таких, как «**пробел**». Рекомендуем внимательно выделять область копирования или вводить пароль вручную.
- 3. нажмите «**Вход**» (*[Рисунок](#page-2-1) 1*):

<span id="page-2-1"></span>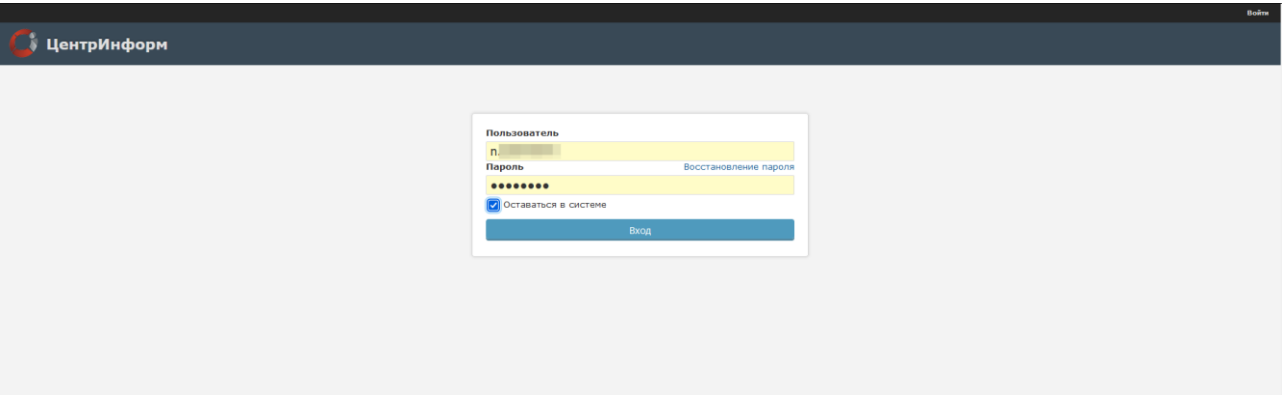

- 4. При первом входе в систему потребуется сменить пароль. Для этого (*[Рисунок](#page-3-0) 2*):
	- в строке **«Пароль»** укажите пароль, который был выслан Вам в электронном письме;
	- в строке **«Новый пароль»** введите новый пароль. Вы можете указать любое значение, содержащее не менее 8 символов;
	- в строке **«Подтверждение» -** повторите ввод нового пароля:

<span id="page-3-0"></span>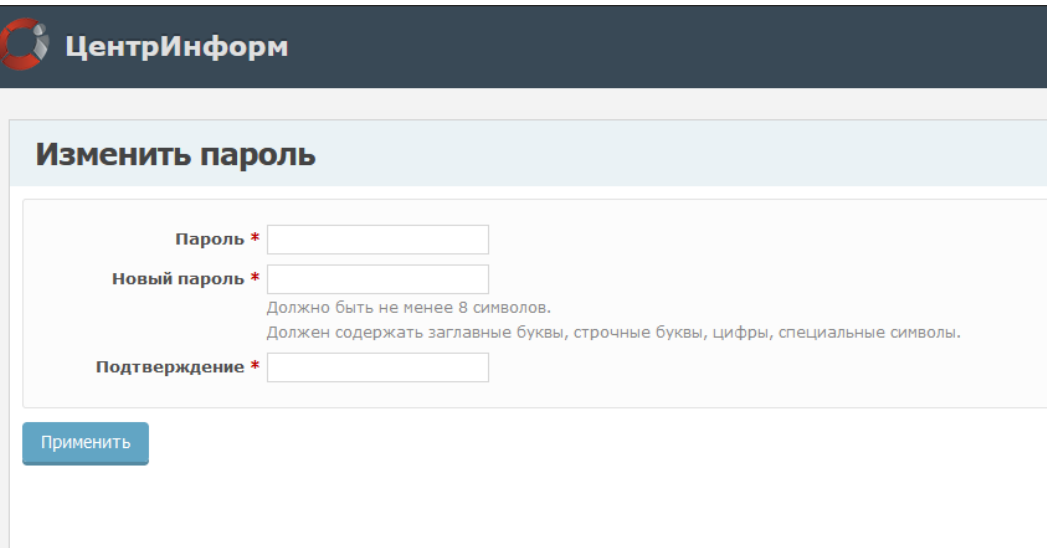

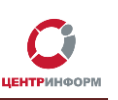

### <span id="page-4-0"></span>**2. Домашняя страница**

После авторизации в системе Вы попадете на домашнюю страницу системы **Redmine**. Домашняя страница — это страница, которая отображается при входе в систему по умолчанию. *В верхней части окна* находятся зафиксированные элементы, которые отображаются в любых разделах системы (*[Рисунок](#page-4-1) 3*):

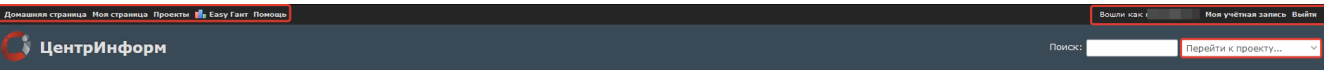

#### *Рисунок 3*

<span id="page-4-1"></span>*Область справа в верхней части страницы* предназначена для поиска по задачам и проектам. Поиск осуществляется по проектам, доступным для данного пользователя (*[Рисунок](#page-4-2) 4*):

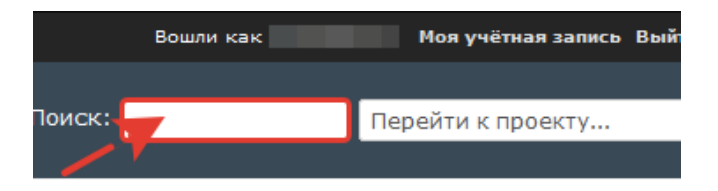

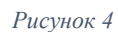

<span id="page-4-2"></span>Поиск можно осуществлять по ключевым словам или по номеру ранее созданной задачи.

Над полем поиска по задачам и проектам располагается область, в которой расположены ссылки

на:

• вашу персональную страницу, где перечислены все задачи, в которых Вы задействованы, и

все созданные Вами задачи;

• страницу, где перечислены все доступные Вам проекты (*[Рисунок](#page-4-3) 5*):

<span id="page-4-3"></span>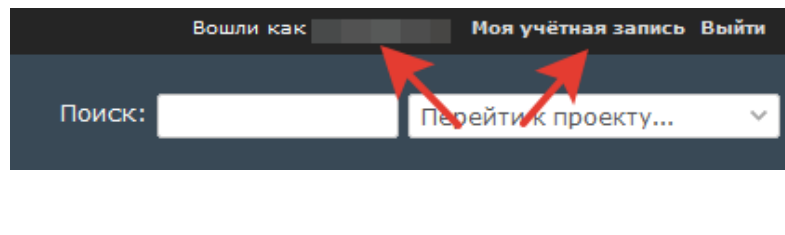

#### <span id="page-5-0"></span>**3. Раздел «Моя страница»**

Общий вид и набор инструментов раздела «**Моя страница**» Вы можете настроить по своему усмотрению. По умолчанию, при входе в систему, на Вашей странице будут отображаться блоки **«Мои задачи»** и **«Созданные задачи»**.

- в блоке **«Мои задачи»** отображаются задачи, по которым Вы являетесь исполнителем.
- в блоке **«Созданные задачи»** отображаются созданные Вами задачи.

Для удобства работы в системе, Вы можете вынести на страницу дополнительные полезные блоки, такие как:

• блок **«Отслеживаемые задачи»** - в данном блоке будут отображены задачи, в которых Вы являетесь **«Наблюдателем»**;

• блок **«Последние новости»** - блок с новостными сообщениями, новости отображаются в хронологическом порядке;

• в блоке **«Моя активность»** Вы можете отследить историю совершённых Вами действий в проекте.

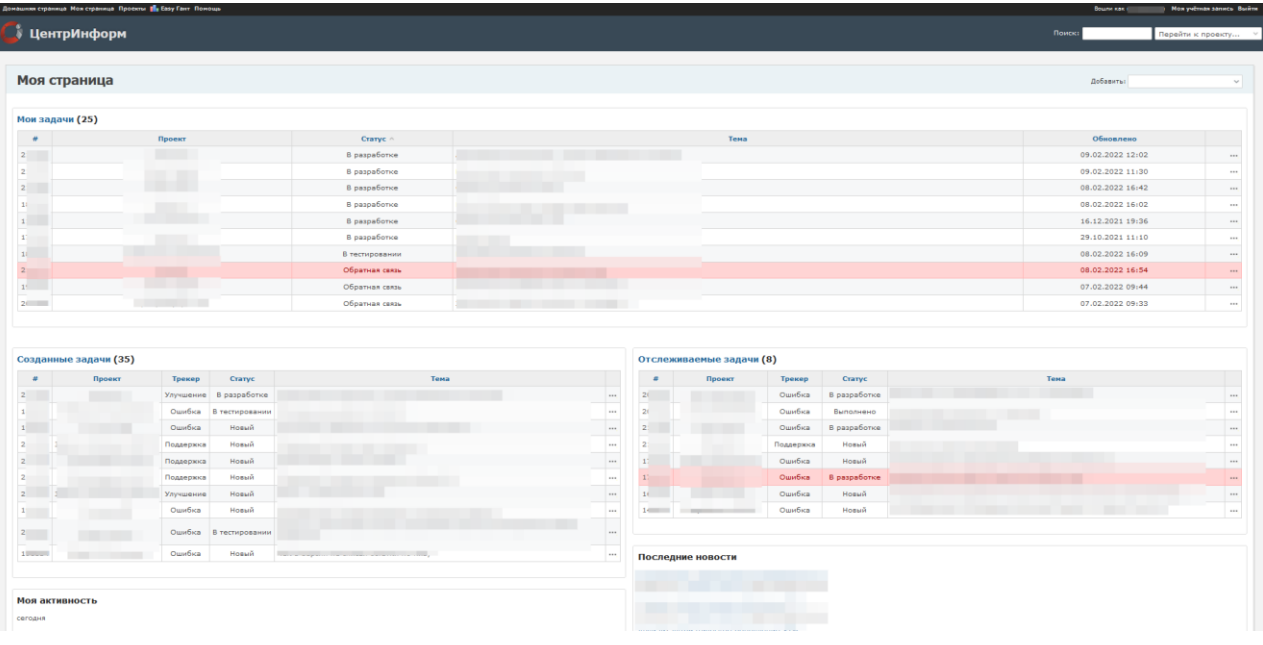

Для добавления интересующих Вас блоков выполните следующие действия:

1. перейдите во вкладку **«Моя страница»** и кликните «**Добавить**» (*[Рисунок](#page-6-0) 7*):

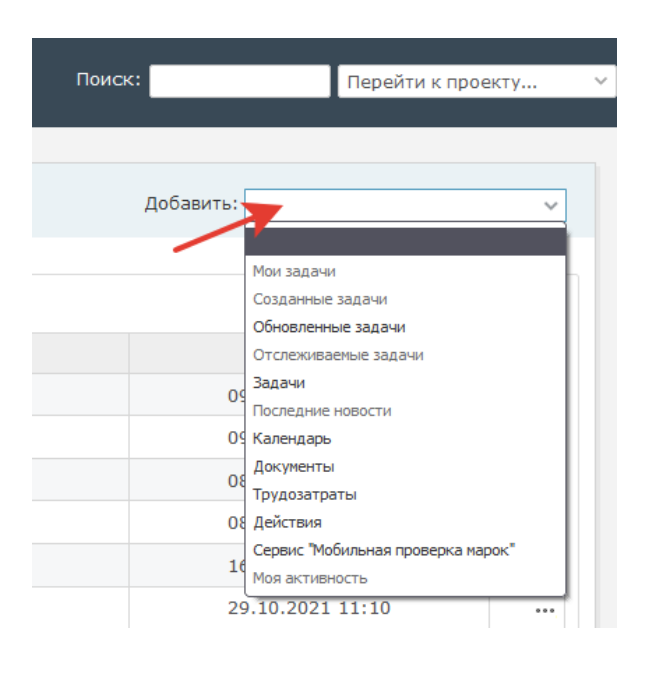

*Рисунок 7*

- <span id="page-6-0"></span>2. в выпадающем меню отобразится список доступных для выбора виджетов. Для выбора доступны:
	- список созданных Вами задач;
	- список задач, в которых Вы являетесь наблюдателем;
	- блок с актуальными новостями по Вашему проекту;
	- календарь, где отмечены задачи, в которых Вы участвуете (их начало и дата завершения);
	- список загруженных в проект документов;
	- сервис **"Мобильная проверка марок"**;
	- счетчик затраченного на выполнение задач времени.
- 3. чтобы разместить на странице блок, выберите его из списка и кликните.
- 4. чтобы переместить блок на странице, наведите курсор мыши на кнопку **«Переместить»** (изображение двунаправленной стрелки), нажмите на левую кнопку мыши и, не отпуская, переместите на свободное место или на место другого блока.
- 5. чтобы удалить блок, нажмите на «крестик» в правом верхнем углу блока.

# <span id="page-7-0"></span>**4. Работа в проекте**

Для перехода в Ваш проект, справа в верхней части страницы откройте выпадающее меню списка проектов (*[Рисунок](#page-7-1) 8*):

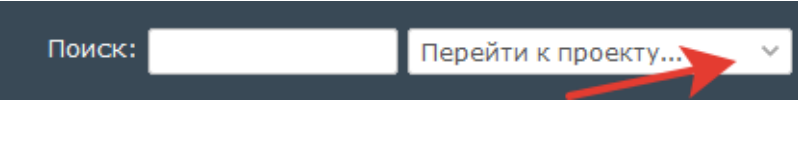

*Рисунок 8*

<span id="page-7-2"></span><span id="page-7-1"></span>Выберите Ваш проект (название Вашей организации). На примере указан проект **«Статьи БЗ»** (*[Рисунок](#page-7-2) 9*):

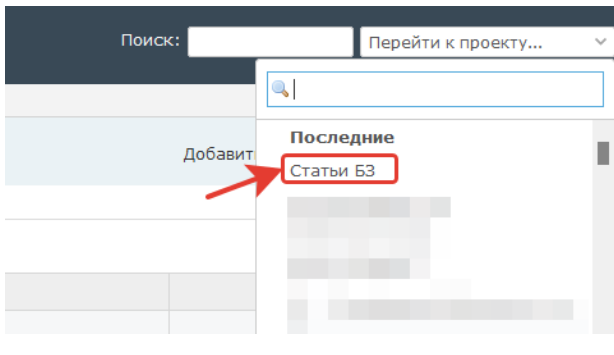

# <span id="page-8-0"></span>**4.1 Просмотр задач**

Для просмотра задач в Вашем проекте перейдите во вкладку **«Задачи»**:

|                                                        |                                  | Действия<br>Задачи     | Диаграмма Ганта | Календарь<br>Wiki | Файлы<br><b>Настройки</b> |           |                                   |                                   |                      |                |
|--------------------------------------------------------|----------------------------------|------------------------|-----------------|-------------------|---------------------------|-----------|-----------------------------------|-----------------------------------|----------------------|----------------|
| Задачи                                                 |                                  |                        |                 |                   |                           |           |                                   |                                   |                      | •• Брая задача |
| √ Фильтры<br>• Статус<br>> Опции                       |                                  | открыто                |                 |                   |                           |           |                                   |                                   | Добавить фильтр      |                |
| *                                                      | ● Применить • Очистить<br>Проект | Статус                 |                 | Тема              |                           | Назначена | Создано                           | Обновлено                         | Последний изменивший | Автор          |
|                                                        |                                  | Статьи БЗ В разработке |                 |                   |                           |           | 09.02.2022 12:02 09.02.2022 12:02 |                                   |                      |                |
| $\Box$ 2                                               | Статьи БЗ                        | Новый                  |                 |                   |                           |           | 03.02.2022 11:08 03.02.2022 11:08 |                                   |                      |                |
| $\Box$ 2                                               | Статьи БЗ                        | Новый                  |                 |                   |                           |           | 02.02.2022 16:15 08.02.2022 11:29 |                                   |                      |                |
|                                                        |                                  | Выполнено              |                 |                   |                           |           | 21.01.2022 09:11 25.01.2022 12:49 |                                   |                      |                |
|                                                        | Статьи БЗ                        |                        |                 |                   |                           |           | 10.01.2022 15:52 19.01.2022 17:17 |                                   |                      |                |
|                                                        | Статьи БЗ                        | Новый                  |                 |                   |                           |           |                                   | 21.12.2021 16:18 29.12.2021 14:24 |                      |                |
|                                                        | Статьи БЗ                        | Новый                  |                 |                   |                           |           |                                   |                                   |                      |                |
|                                                        |                                  | Статьи БЗ В разработке |                 |                   |                           |           | 19.10.2021 09:05 29.10.2021 11:10 |                                   |                      |                |
| $\Box$ 2<br>$\Box$ 2<br>$\Box$<br>$\Box$ 1<br>$\Box$ 1 | Статьи БЗ                        | Выполнено              |                 |                   |                           |           | 13.10.2021 09:56 09.11.2021 16:08 |                                   |                      |                |

*Рисунок 10*

По умолчанию в списке задач отображаются только открытые задачи.

Для просмотра всех созданных в проекте задач выберите статус **«Все»** и кликните **«Применить»** (*[Рисунок](#page-8-1) 11*):

<span id="page-8-1"></span>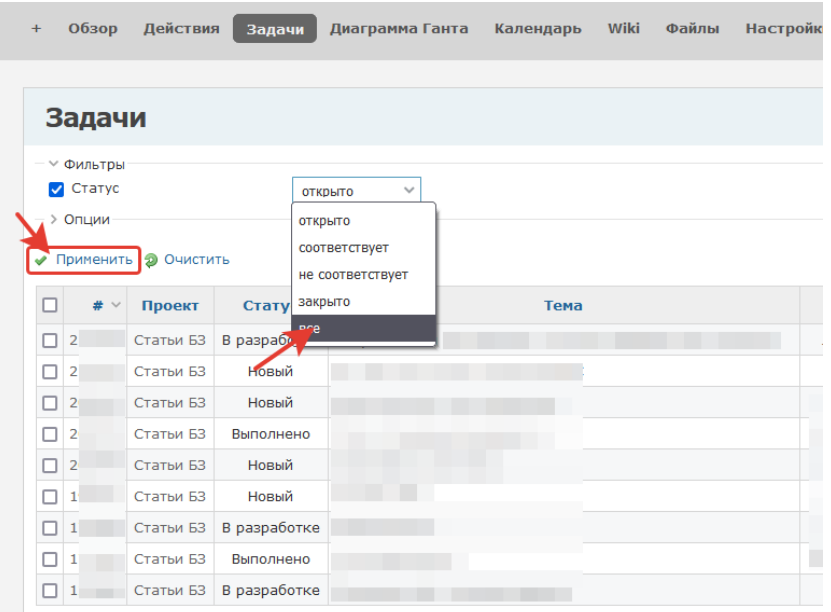

Система выведет список всех задач в хронологической последовательности. Пример на [Рисунок](#page-9-0) 12:

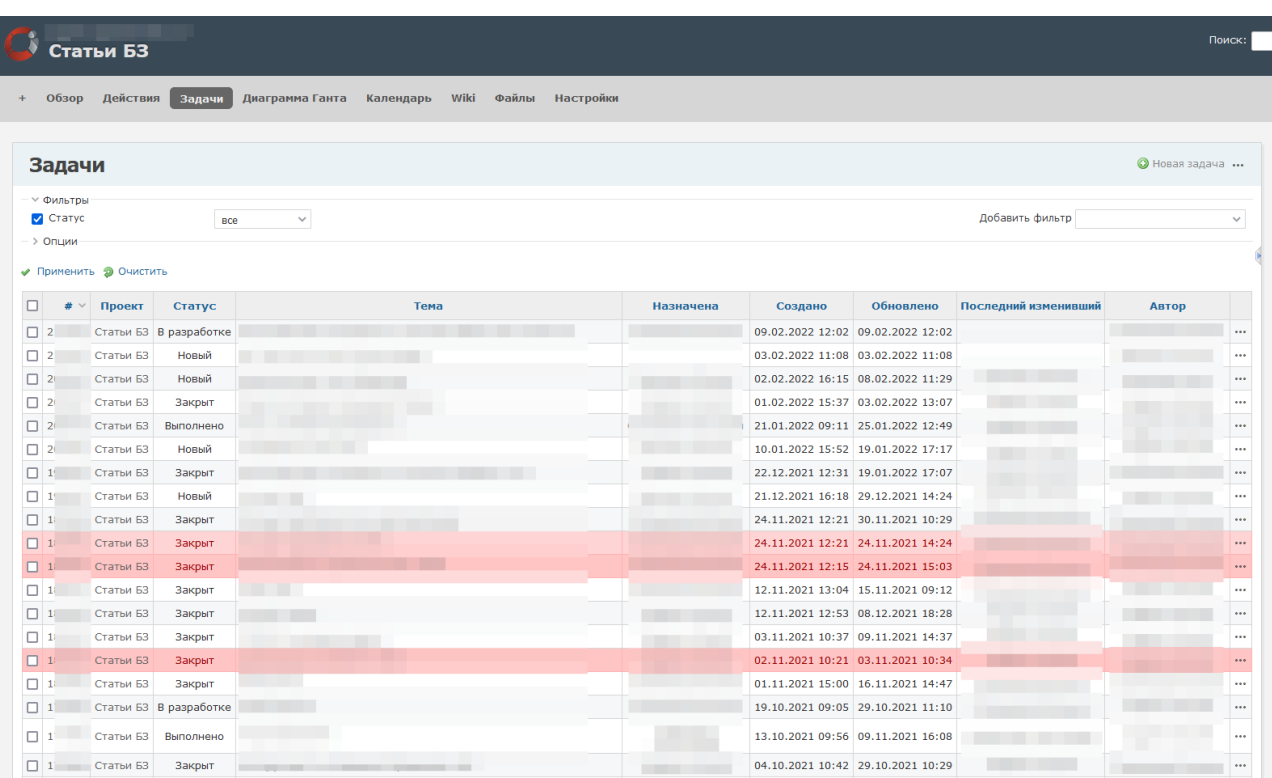

#### *Рисунок 12*

<span id="page-9-0"></span>Для перехода к задаче кликните по номеру задачи в столбце **«#»** или по названию задачи в столбце **«Тема»**.

# <span id="page-10-0"></span>**4.2 Создание новой задачи**

Для создания новой задачи в проекте выполните следующие действия:

1. в горизонтальном меню перейдите во вкладку «**Задачи»**, кликните **«Новая задача»** или нажмите на **«+»** слева на странице (*[Рисунок](#page-10-1) 13*):

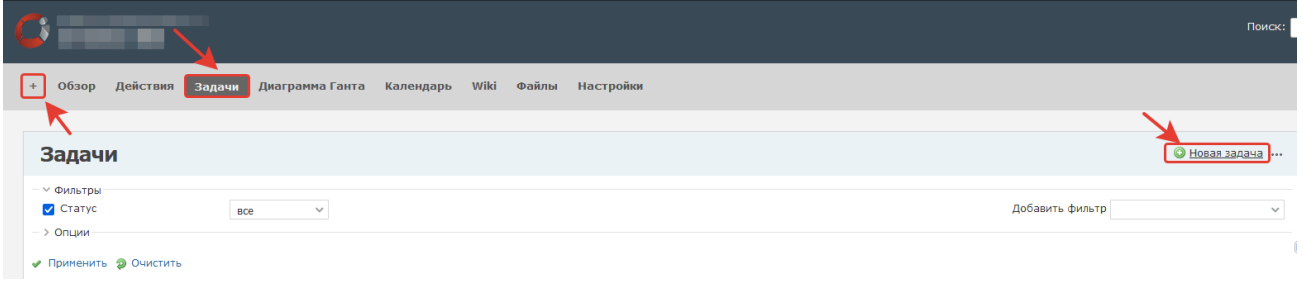

*Рисунок 13*

<span id="page-10-1"></span>2. общий вид редактора задач ([Рисунок](#page-10-2) 14):

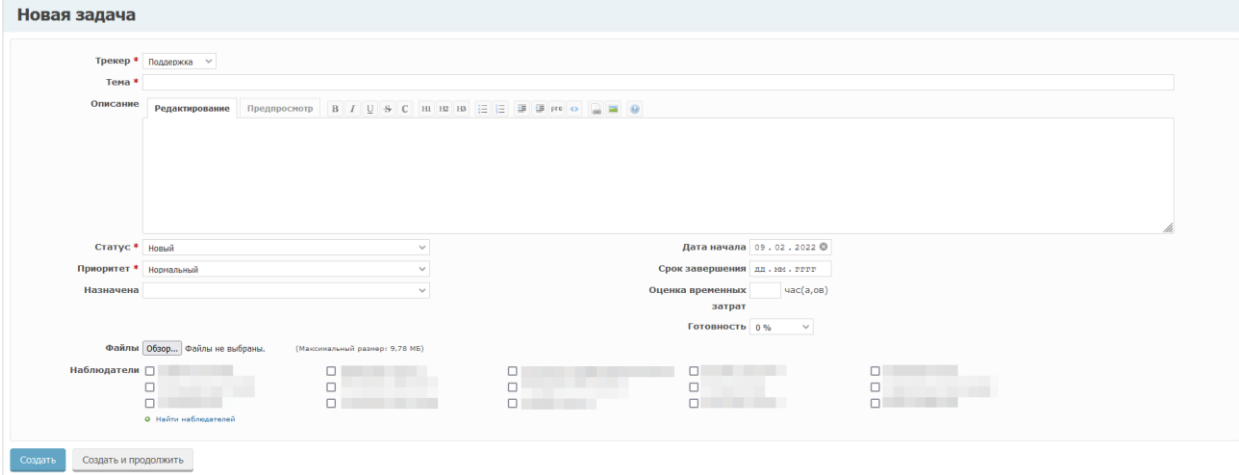

*Рисунок 14*

<span id="page-10-2"></span>3. в поле **«Трекер»** выберите тип задачи ([Рисунок](#page-10-3) 15):

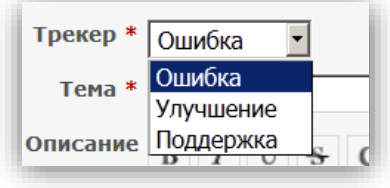

<span id="page-10-3"></span>*Рисунок 15*

**ЦЕНТР**ИНФОР

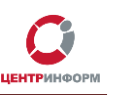

- *Ошибка* запрос на работы, связанные с восстановлением работоспособности сопровождаемых информационных систем или их модулей;
- *Улучшение* запрос на работы, направленные на повышение качества сервиса или работы системы;
- *Поддержка* запрос на работы по договору, не связанные со сбоем в работе.
	- 1. в поле «**Тема**» укажите краткое описание задачи (длина ограничена);
- 2. в окне «**Описание**» подробно опишите возникшую проблему (*[Рисунок](#page-11-0) 16*[Рисунок](#page-10-3) 15):

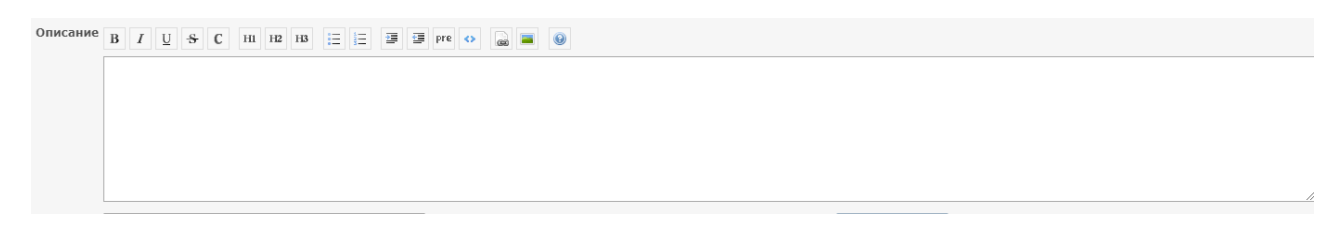

#### *Рисунок 16*

<span id="page-11-0"></span>3. в поле «**Приоритет**» выберите степень срочности выполнения задачи, в зависимости от ее важности для бизнес-процессов организации (*[Рисунок](#page-11-1) 17*):

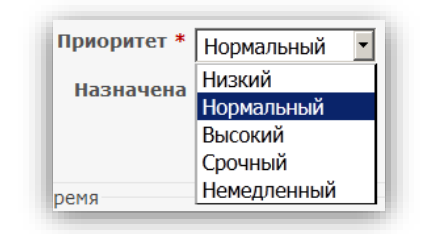

*Рисунок 17*

- <span id="page-11-1"></span>• «**Низкий**» – задача не срочная;
- «**Немедленный**» задача сверхсрочная.
- 4. поле «**Исполнитель**»: **не заполняется. Значения по умолчанию.**

Новые задачи, не принятые в работу, не должны иметь исполнителя. Исполнителя назначает сотрудник МскФ АО **«ЦентрИнформ»**. Если Вы хотите назначить задачу на своего сотрудника, Вы можете выбрать его как исполнителя. В этом случае, сотрудник МскФ АО **«ЦентрИнформ»** не будет реагировать на эту задачу.

<span id="page-11-2"></span>5. поля **«Дата начала»** и **«Срок завершения»**: **не заполняются. Значения по умолчанию.** (*[Рисунок](#page-11-2) 18*).

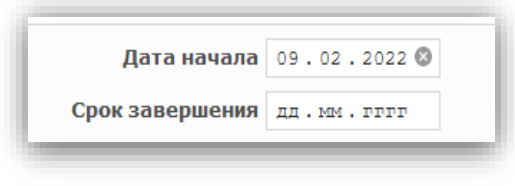

*Рисунок 18*

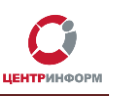

6. поля «Оценка временных затрат» и «Готовность»: не заполняются. Значения по умолчанию. *([Рисунок](#page-12-0) 19).*

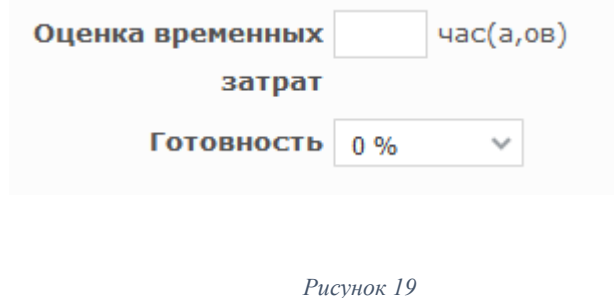

<span id="page-12-0"></span>7. в случае наличия у Вас дополнительной информации, документов или скриншотов, их необходимо вложить в задачу. Для этого нажмите на кнопку «**Выбрать файлы**» и выберите файл для прикрепления к задаче (*[Рисунок](#page-12-1) 20*):

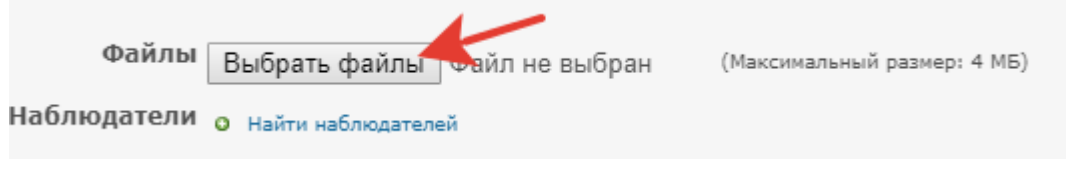

#### *Рисунок 20*

<span id="page-12-1"></span>8. поле «**Наблюдатели**». Наблюдатель – лицо, которому будут приходить уведомления по любым изменениям в данной задаче. Вы можете добавить наблюдателем сотрудника своей организации (*[Рисунок](#page-12-2) 21*):

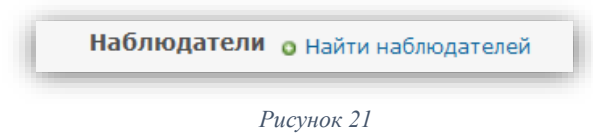

<span id="page-12-2"></span>*Примечание: Автору задачи уведомление приходит вне зависимости от того, добавлен ли он в блок наблюдателей.*

p.

9. Используйте функцию «**Предпросмотр**», чтобы увидеть, как будет выглядеть Ваша задача после её создания (*[Рисунок](#page-13-0) 22*):

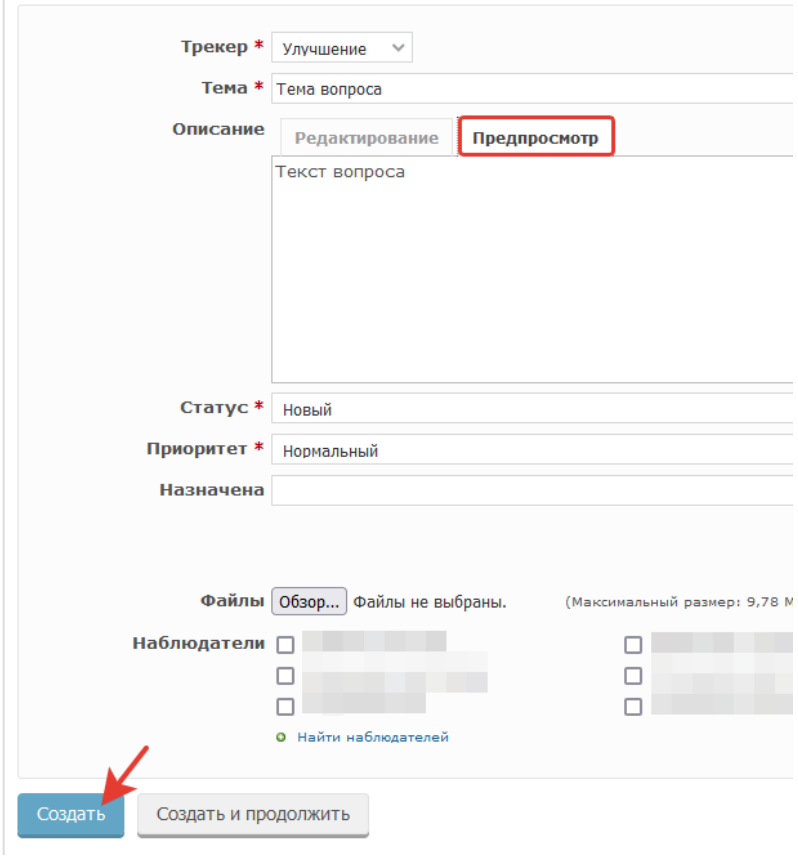

*Рисунок 22*

<span id="page-13-0"></span>10. Кликните «**Создать**», чтобы завершить создание задачи, или «**Создать и продолжить**», чтобы завершить создание одной задачи и сразу приступить к следующей.

### <span id="page-14-0"></span>**4.3 Редактирование задачи**

Для редактирования задачи выполните следующие действия:

- 1. откройте страницу проекта в **Redmine**;
- 2. выберите в списке задач нужную;
- 3. на странице просмотра задачи кликните «**Редактировать**»:

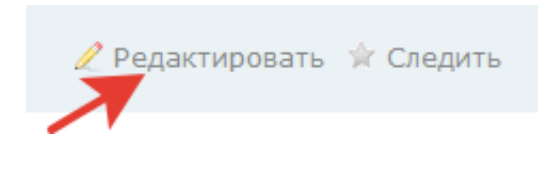

*Рисунок 23*

4. отобразится редактор для набора текста сообщения и загрузки файлов (*[Рисунок](#page-14-1) 24*):

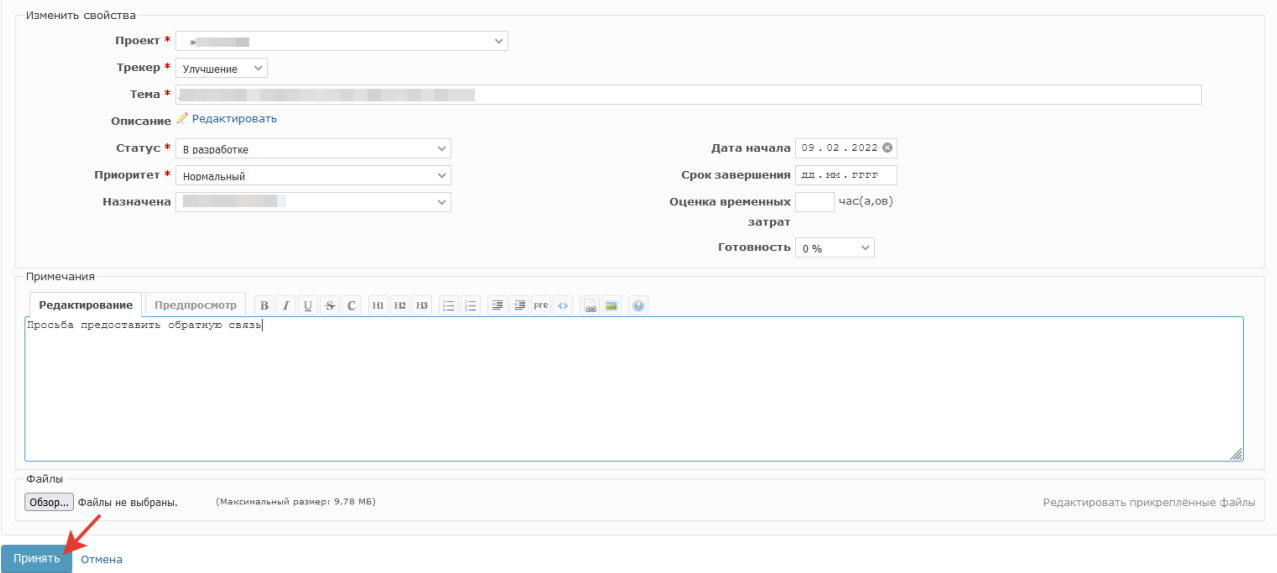

*Рисунок 24*

- <span id="page-14-1"></span>5. внесите необходимые изменения.
- 6. нажмите **«Принять»**, чтобы сохранить изменения.

По результату выполнения задачи, сотрудник **Московского филиала АО «ЦентрИнформ»** добавляет в задачу информацию и меняет исполнителя по задаче на создателя задачи.

Если в задаче не было комментариев (кроме автора) – после выполнения задачу назначат на автора.

Если по задаче уже велись работы, то исполнителем будет выбран сотрудник, инициировавший последний запрос на работы.

# <span id="page-15-0"></span>**4.4. Редактирование уже принятого изменения**

Если Вы обнаружили опечатку или неточность в уже сохраненном комментарии к задаче, используйте кнопку «**Редактировать**» напротив Вашего сообщения (*[Рисунок](#page-15-1) 25*):

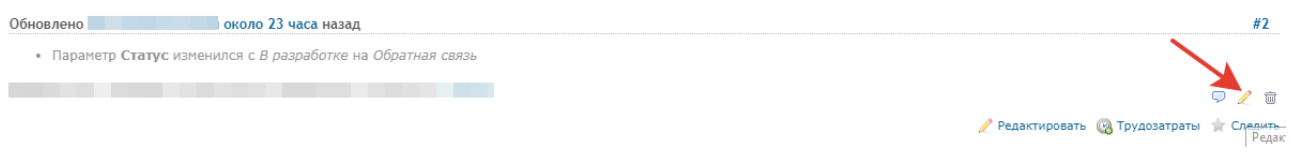

*Рисунок 25*

<span id="page-15-1"></span>После внесения правок нажмите **«Принять»**, чтобы сохранить изменения.

**ЦЕНТР**ИНФОРМ

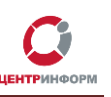

### <span id="page-16-0"></span>**4.5 Закрытие задачи**

Чтобы закрыть задачу, перейдите в режим редактирования и установите для неё статус «**Закрыт**» и кликните **«Принять»** (*[Рисунок](#page-16-1) 26*):

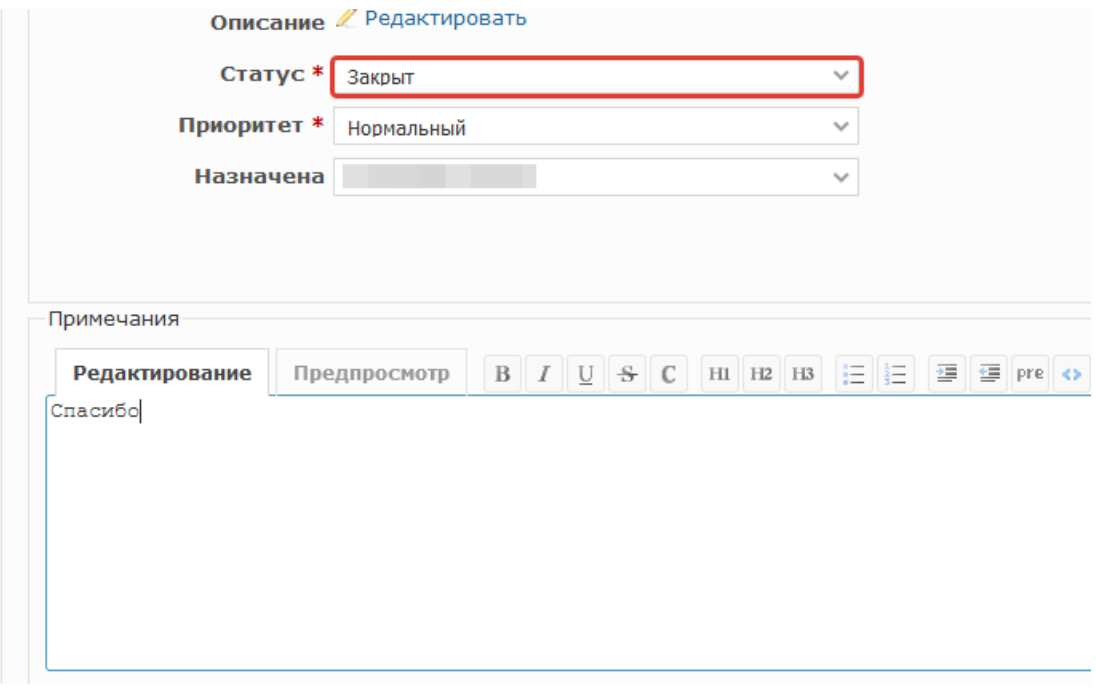

*Рисунок 26*

<span id="page-16-1"></span>Для удобства работы с проектом, рекомендуем закрывать задачи, по которым больше не требуется выполнение каких-либо действий. Закрытие задачи со стороны заявителя является фактом подтверждения корректности выполненных по задаче работ.

В случае отсутствия со стороны организации реакции по задаче в течение длительного времени (7 дней и более), задача закрывается сотрудником Московского филиала АО **«ЦентрИнформ»** с соответствующим комментарием.

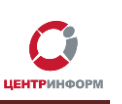

### <span id="page-17-0"></span>**4.6 Раздел «Новости»**

В данном разделе размещаются новостные сообщения о возможных изменениях в работе филиала, обновлениях ПО, документации и иных изменениях, связанных с работой в системе ЕГАИС.

Для того, чтобы ознакомиться с имеющимися новостями, перейдите во вкладку **«Новости»** Вашего проекта:

1. перейдите в свой проект. Справа в верхней части страницы откройте выпадающее меню списка проектов. (*[Рисунок](#page-17-1) 27*):

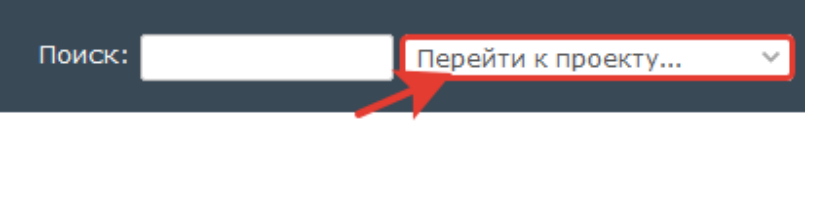

<span id="page-17-1"></span>2. выберите Ваш проект (название Вашей организации). На примере [Рисунок](#page-17-2) 28:

*Рисунок 27*

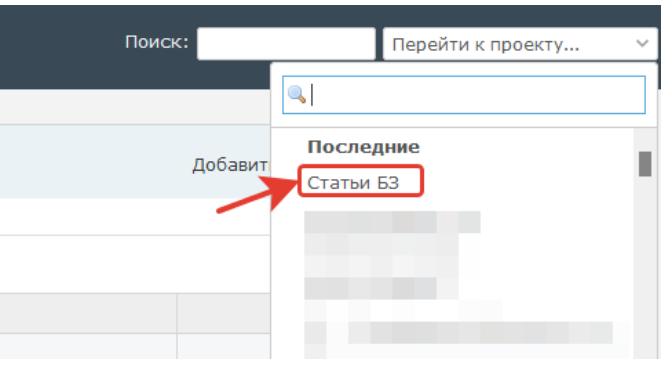

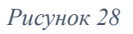

<span id="page-17-2"></span>3. в горизонтальном меню, перейдите во вкладку «**Новости»** (*[Рисунок](#page-17-3) 29*):

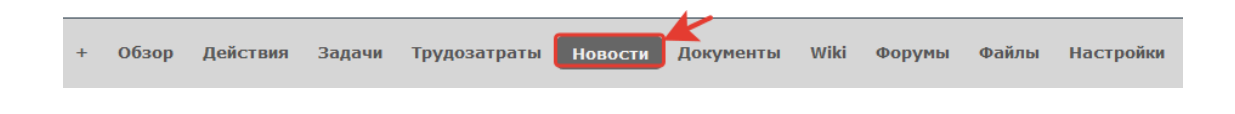

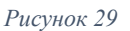

<span id="page-17-3"></span>Ниже на странице отобразятся доступные новостные сообщения.

# <span id="page-18-0"></span>**4.7 Раздел «Документы»**

В разделе **«Документы»** размещается документация и инструкции по работе с ПО.

Для того, чтобы попасть в данный раздел, находясь в проекте, перейдите во вкладку **«Документы»** (*[Рисунок](#page-18-1) 30*):

<span id="page-18-1"></span>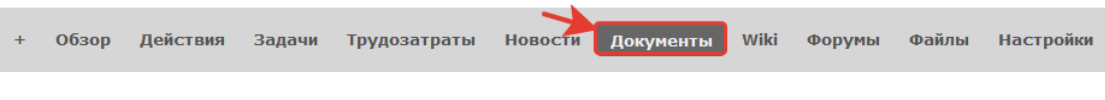

*Рисунок 30*

**ЦЕНТР**ИНФОРГ

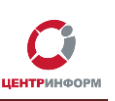

### <span id="page-19-0"></span>**5. Жизненный цикл задачи**

#### **Варианты стадий задач:**

• Новая задача (*не передана в работу*): Статус: **Любой**

Исполнитель: **Сотрудник организации**

• Новая задача (*передана в работу*):

Статус: любой, кроме «**Закрыт**» и «**Отказ**»

Исполнитель: **Отсутствует**

*Примечание: Исполнителя по задаче выбирает сотрудник Московского филиала АО «ЦентрИнформ» при её первичной обработке!*

• Задача принята в работу (ведутся работы):

Статус: «**Новый**», «**В разработке**», «**В тестировании**», «**Открыт повторно**» Исполнитель: **Сотрудник Московского филиала АО «ЦентрИнформ»** *Примечание: Исполнителя по задаче выбирает сотрудник Московского филиала АО «ЦентрИнформ» при её первичной обработке!*

• Задача принята в работу (ожидает решение по связанной задаче):

Статус: «**Обратная связь**»

Исполнитель: **Сотрудник Московского филиала АО «ЦентрИнформ»**

*Примечание: Данное состояние задачи возможно в случае, если для её решения требуется завершение работ по другой (связанной) задаче. В текущей задаче указывается номер связанной задачи. Просмотр связанной задачи не доступен, т.к. задача находится в другом проекте.*

Запрос дополнительной информации по задаче:

#### Статус: «**В разработке**»

#### Исполнитель: **Сотрудник организации**

*Примечание: Данное состояние задачи возможно в случае, если для её решения требуется дополнительная информация. В данном статусе, работы по задаче приостановлены. Для возобновления работ, требуется добавить информацию по запрашиваемому материалу и изменить исполнителя на пустое значение.*

• Задача выполнена (ожидает подтверждения):

Статус: «**Выполнено**»

#### Исполнитель: **Сотрудник организации**

*Примечание: Заявка считается выполненной, если по заявке предоставлены рекомендации или произведены действия для устранения описанного в задаче инцидента. В случае, если по решению требуется уточнение или предлагаемый способу решения инцидент не устранён, в задачу необходимо добавить соответствующий комментарий, изменить исполнителя на пустое значение, изменить статус на «Открыт повторно».*

• Задача открыта повторно (*передана в работу*):

#### Статус: «**Открыт повторно**»

#### Исполнитель: **Отсутствует**

*Примечание: Данный статус задачи возможен в случае, если после выполнения задачи имеются дополнительные вопросы или инцидент не устранён! В этом состоянии, задача выполняется в повышенном приоритете.*

• Задача закрыта (*Выполнена, вопросов по решению нет*): Статус: «**Закрыт**»

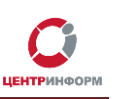

#### Исполнитель: **Сотрудник организации**

*Примечание: Все выполненные задачи, по которым подтверждено решение, должны находится в этом статусе. Закрытые задачи не отображаются при просмотре открытых задач, что упрощает работу по проекту. Просмотреть закрытые задачи можно, выбрав фильтр «Все» или «Закрыто». Задачу закрывает сотрудник организации. Выполненные задачи могут быть закрыты сотрудниками МскФ АО «ЦентрИнформ» в случае, если по задаче нет реакции со стороны организации длительное время.*

• Задача отменена (*Создана ошибочно*): Статус: «**Отказ**» Исполнитель: **любой**

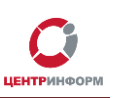

### <span id="page-21-0"></span>**6. Оповещения системы Redmine**

Система **Redmine** уведомляет пользователей об изменениях в задачах по электронной почте. По-умолчанию, сервис оповещает Вас по электронной почте о всех событиях во всех Ваших проектах.

Уведомления по e-mail можно настроить в зависимости от Ваших предпочтений. Вы можете настроить оповещения:

- О всех событиях во всех Ваших проектах
- О всех событиях только в выбранном проекте
- Только для задач, в которых Вы участвуете или являетесь наблюдателем
- Только для задач, исполнителем или наблюдателем по которым являетесь Вы
- Только для задач, которые были созданы Вами
- Отключить оповещения

#### Соответствующие настройки можно изменить в разделе **«Моя учётная запись»**:

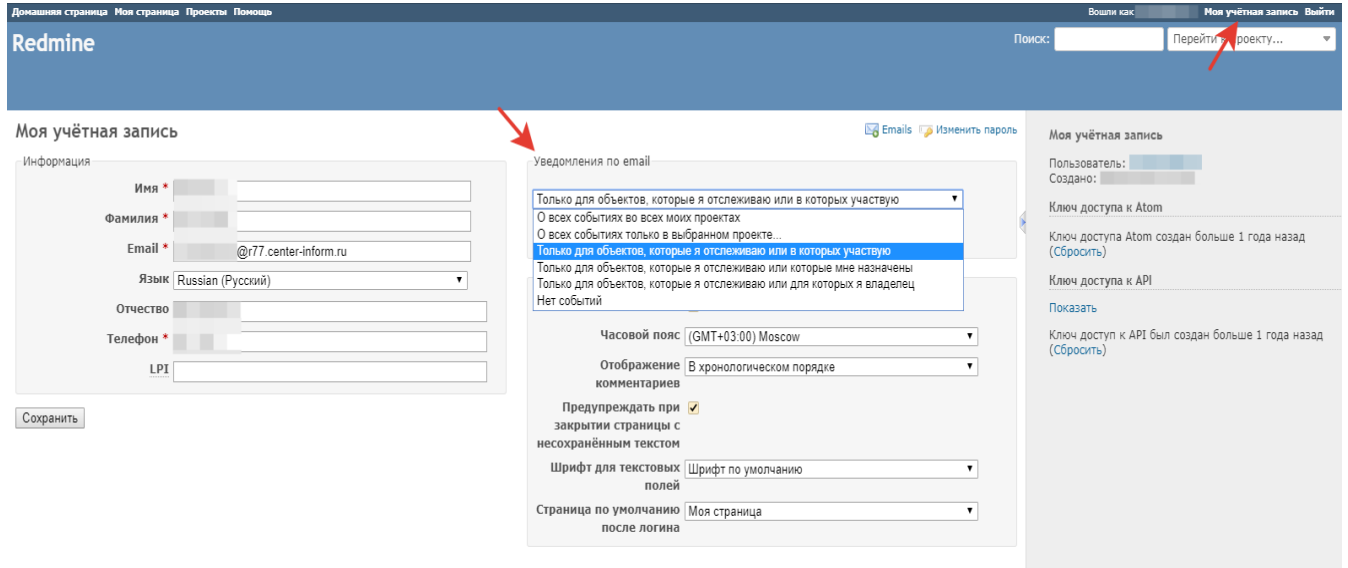

# <span id="page-22-0"></span>**7. Служба технической поддержки**

В случае возникновения дополнительных вопросов Вы можете обратиться в службу технической поддержки клиентов Московского филиала АО **"ЦентрИнформ"** по телефону **+7 (495) 640-31-21**.

Дополнительные контакты службы технической поддержки для клиентов Московского филиала АО **«ЦентрИнформ»**:

• E-mail: **info@r77.center-inform.ru**

Для подачи обращения необходимо указать:

- ✓ ИНН организации.
- ✓ КПП организации.
- ✓ название организации.
- ✓ ФИО представителя организации.
- ✓ телефон для обратной связи.
- ✓ подробно описать проблему, последовательность действий и, в случае необходимости, прикрепить скриншоты.
- ✓ по вопросам работы сайта и оформления заказов **«онлайн-консультант»** на сайте.

Время работы: с 9:00 до 17:45 - ежедневно, за исключением выходных и праздничных дней.

Время обработки электронных писем – до 30 минут.